■ 返信されたデータが「+123.0000g」という9文字(バイト)のデータであれば、その中から 「123.0000」という9文字の数値データを取り出すことができます。(DATA CONVERT) ※「+123.0000g」というデータではMSエクセルなどでグラフ化したり、平均をとる ことができないため 123.0000という「数値データ」のみを取り出します。

① CH.1・・・・・・・・チェックを入れるとチャンネルをアクティブにします。 ② ch Name・・・・・チャンネルの名称を設定することが出来ます。(256文字以内) ③ COM Port・・・・通信ポート番号を設定します。(1~256) ④ Port Setting・・通信ポートの設定を選択します。 ⑤ Edit・・・・・・・・・通信ポートの設定を編集、新規作成することができます。 -<br>(このボタンを押すとPortSetting画面に切り替わります)

⑧ Import・・・・・・Record Settingファイルを取り込みます。 <u>
③ Export・・・・・・Record Settingファイルを取り出します。</u>

※天秤によって異なりますので天秤の取扱説明書の「通信設定の項目」を参照ください。

COM RECORDER を天秤と同じ通信設定にして D05=「一回測定せよ」という命令(コマンド)を 5秒間隔で天秤に送信すると 天秤は5秒毎に「\*\*グラムです」という回答を返してきます。 COM RECORDERはそのデータと測定時刻をセットにして保存します。

以降、図の①~⑥を一定間隔で繰り返します。6万ポイントを測定すると自動的に データ保存を行います。測定の一時停止、新規作成(Clear)なども可能です。

■ 通信設定(Port Setting)は\*\*\*\*.T0Tのように名称をつけて保存することが可能です。 また、全体の設定(Record Setting)は \*\*\*\*. T\_Tの名称で保存することができます。<br>測定データはCSV形式で保存し、マイクロソフトエクセルなどの表計算ソフトで開け、<br>グラフなども作成可能です。(グラフ作成のサポートは行っておりません)

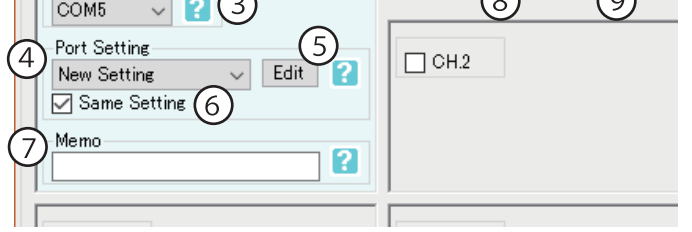

## ■Port Setting Menu

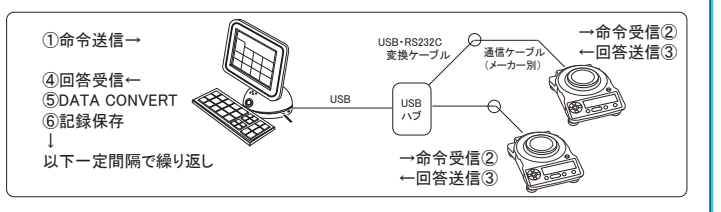

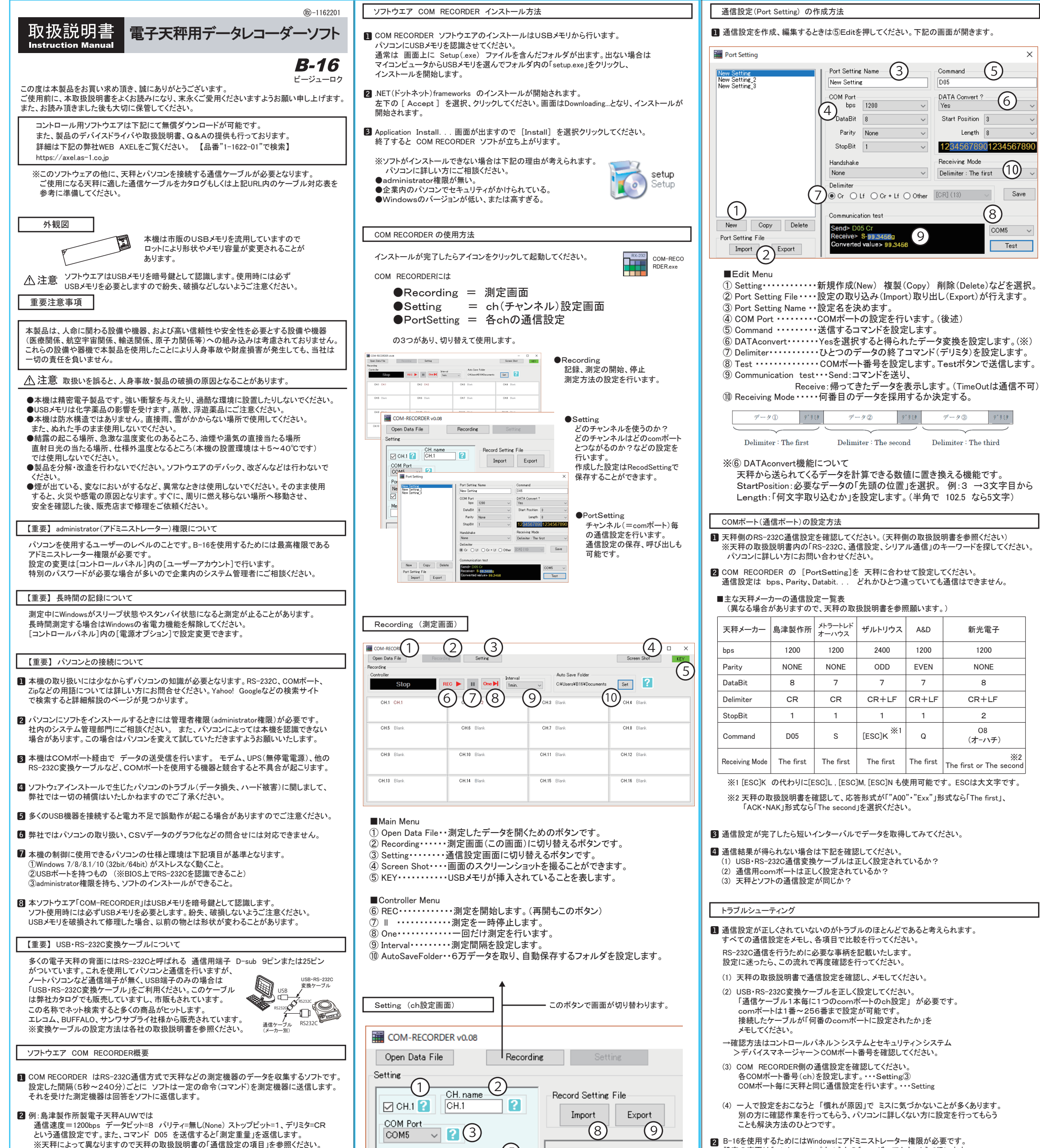

設定の変更は[コントロールパネル]内の[ユーザーアカウント]で行います。 特別のパスワードが必要な場合が多いので企業内のシステム管理者にご相談ください。

3 測定中にWindowsがスリープ状態やスタンバイ状態になると測定が止ることがあります。 長時間測定する場合はWindowsの省電力機能を解除してください。 [コントロールパネル]内の[電源オプション]で設定変更できます。

⑥ Same Setting・・チェックを入れるとすべてのチャンネルを同じに設定します。 ⑦ Memo・・・・・・・・メモを記入することが出来ます。(256文字以内)

■Record Setting File

※Port Setting File とは各通信ポート(COM PORT)の設定を行うところです。 例:速度=9600bps、デリミタ=CR... 等

※Record Setting Fileとは「どのchを、どのPort Settingで使用するのか」 等の記録設定を保存するファイルです。

フリーダイヤル 0120-700-875 0120-700-763 TEL FAX  $\left| \frac{\text{must} \cdot \text{m}}{\text{smin}} \right|$  http://help.as-1.co.jp/q

第3版 2018年 7月作成

 $\checkmark$ 

■商品についてのお問い合わせは ノアズワン 株式会社 カスタマー相談センター

受付時間:午前9時~12時、午後1時~5時30分 土・日・祝日及び弊社休業日はご利用できません。

## USBメモリおよびソフトウエア仕様

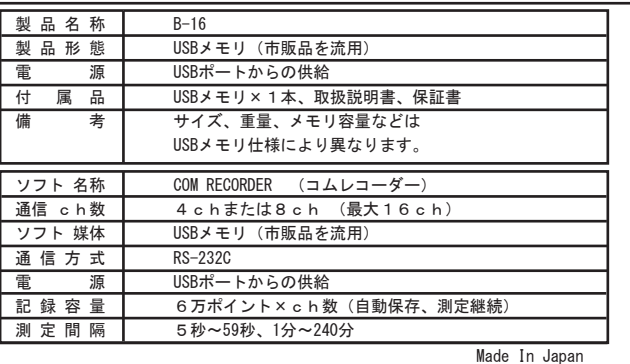